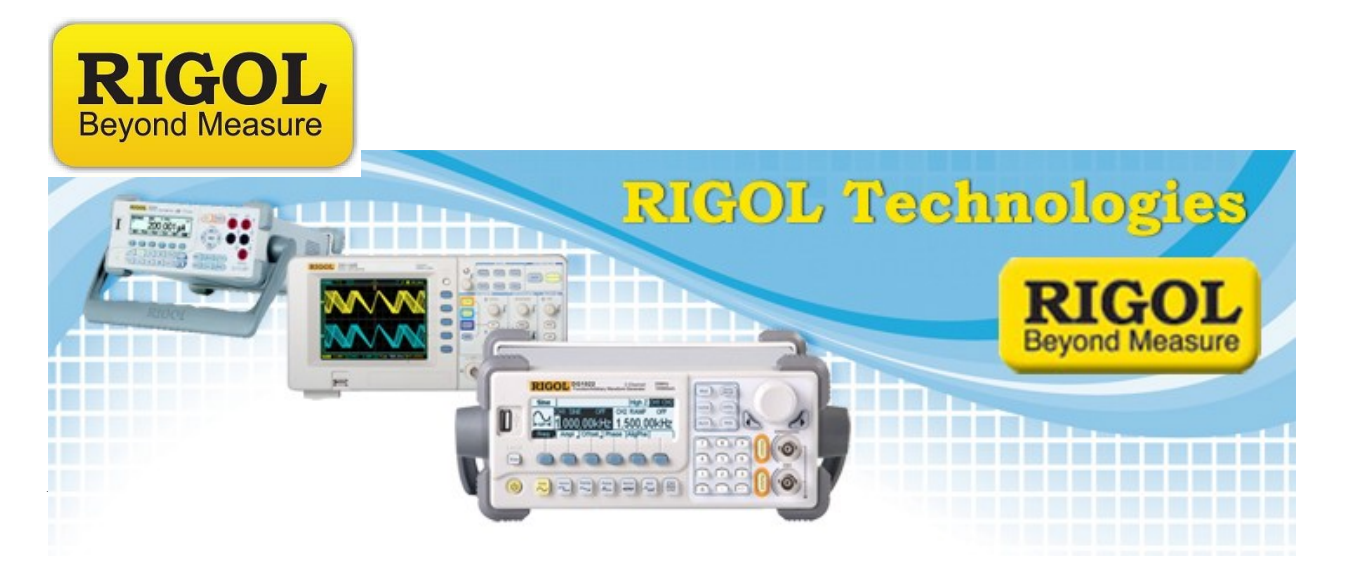

## **How to measure an RF Amplifier using a DSA-800 Series Spectrum Analyzer**

*Date:*12.20.20110

*Solution:* This document provides step-by-step instructions on using the Rigol DSA-800 series of Spectrum Analyzers to measure the characteristics of an RF Amplifier.

In addition to the DSA-800 Spectrum Analyzer, you will need an RF Source, cabling, and adapters.

## **Measure the amplifier**

1. Connect the RF generator output to the RF input of the instrument using the appropriate cabling and connectors.

**NOTE:** If your instrument is equipped with a Preamplifier, you can enable it to lower the displayed noise floor by pressing the following sequence:

Press AMP button > Down Arrow > RF Preamp On

7401 First Place, Ste. N

Oakwood Village, OH 44146 USA

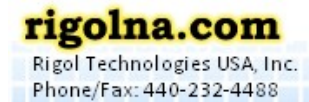

Toll Free: 877-4-RIGOL-1

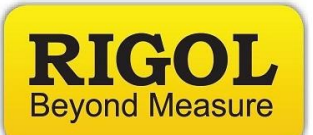

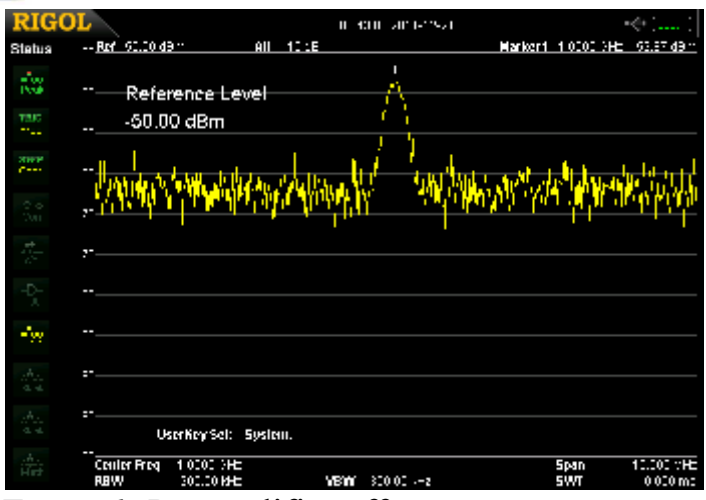

*Figure 1:* Preamplifier off

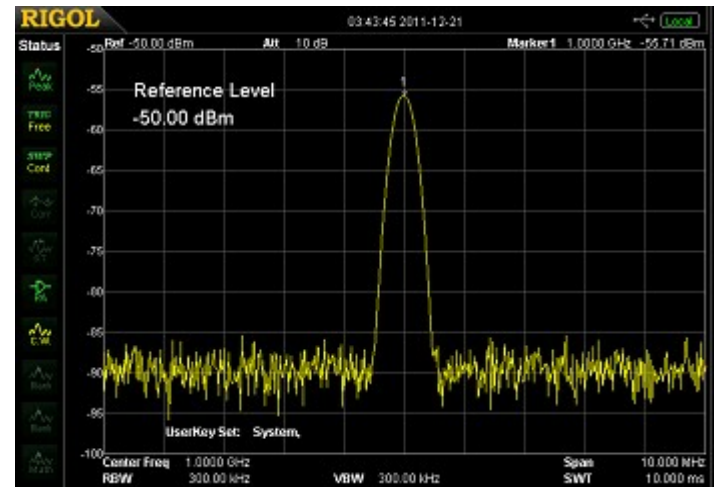

*Figure 2:* Preamplifier on

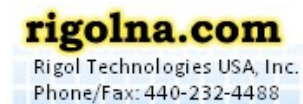

Toll Free: 877-4-RIGOL-1

7401 First Place, Ste. N Qakwood Village, OH 44146 USA

----------------------

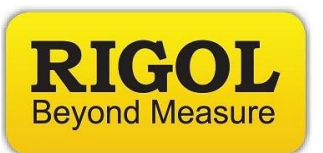

2. You can use the Auto button to center and zoom on the waveform. You can also use the Freq and Span buttons to manually manipulate the displayed data.

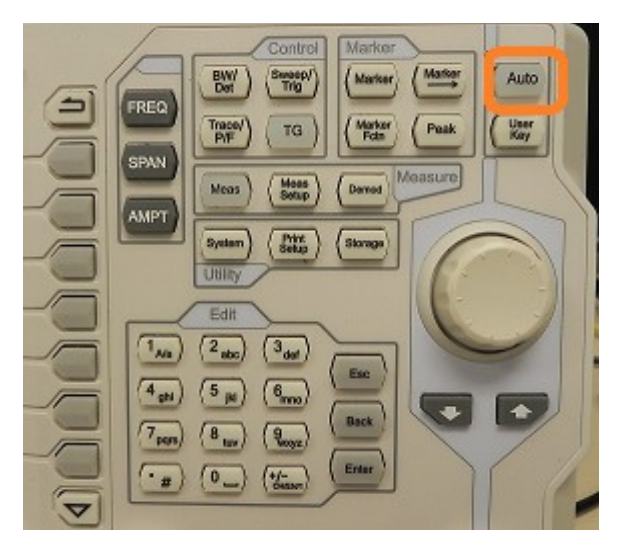

- Another option to center the waveform is to press Freq button > Peak  $\rightarrow$  CF. This will automatically align the center of the display with the peak of the trace.
- 3. Freeze the unamplified trace by pressing Trace > Trace Type > Freeze. You can use the Marker button to create a marker. This can be used to find the peak frequency and amplitude of the displayed waveform.
- 4. Disable the RF Generator output.
- 5. Disconnect RF generator from the instrument RF Input and connect it to the Amplifer input.
- 6. Connect the Amplifier output to the instrument RF Input.
- 7. Enable the RF generator.

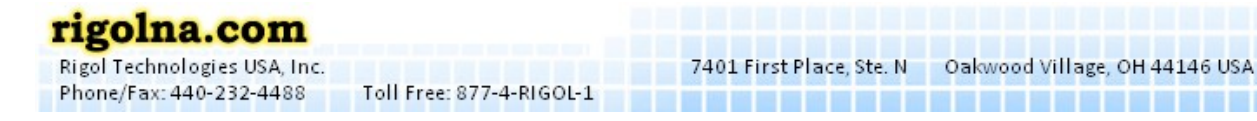

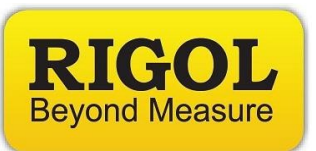

- 8. Enable a second trace to visualize the amplified signal by pressing the Trace button > Select Trace 2.
- 9. Set the trace type to Clear/Write by pressing Trace > Type > Clear/Write.
- 10.You can use the Auto button or manually center the trace using the Freq, Span, and Amp buttons.
- 11.Readjust the amplitude scale by pressing Amp > Auto
- 12.You can enable an additional marker for the new trace by pressing Marker > Select the marker you would like to use
- 13. Now, select the trace you want to mark by pressing Marker > Marker Trace > select trace of interest

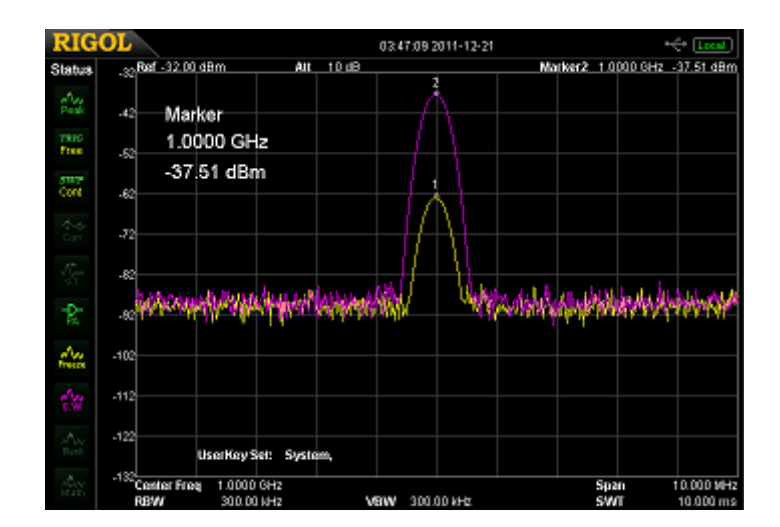

• Be sure Normal is selected to enable the marker

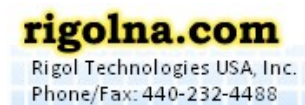

Toll Free: 877-4-RIGOL-1

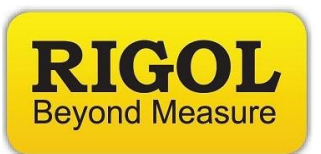

14.You can also enable a marker table by pressing Marker > Down Arrow > Mkr Table ON. This allows a convenient way to compare markers and values between traces.

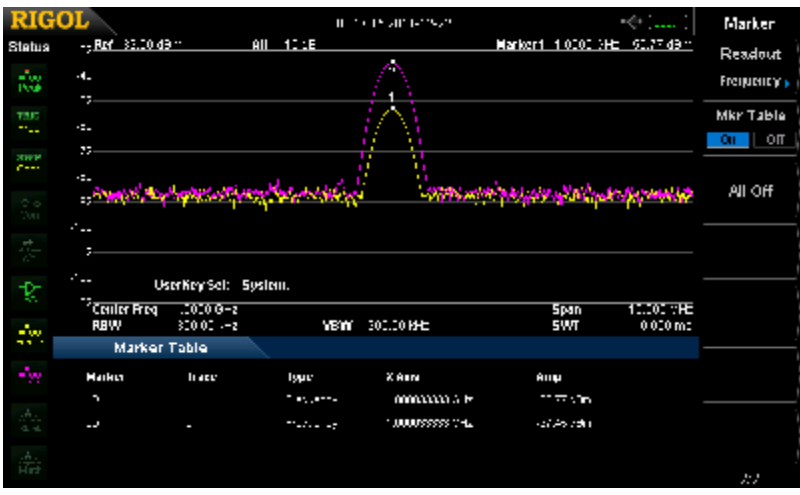

- 15. Alternately, you can use the Trace Math function to create a Trace difference on the screen.
- 16. Enable Trace Math by pressing Trace > Trace Math
- 17. Set Function to A-B
- 18. Set  $A = T1$
- 19. Set  $B = T2$
- 20. Set Operate > On

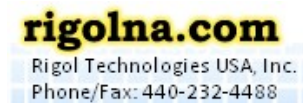

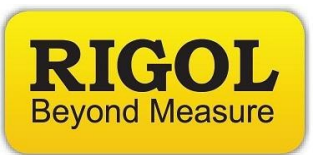

21.Set Amplitude by pressing AMPL > Auto

**NOTE:** New trace appears. This represents Trace 1 – Trace 2.

- 22. Set Marker to Math Trace by pressing Marker > select Marker 3
- 23.Set Marker Trace to Math by pressing Marker > Marker Trace > Math

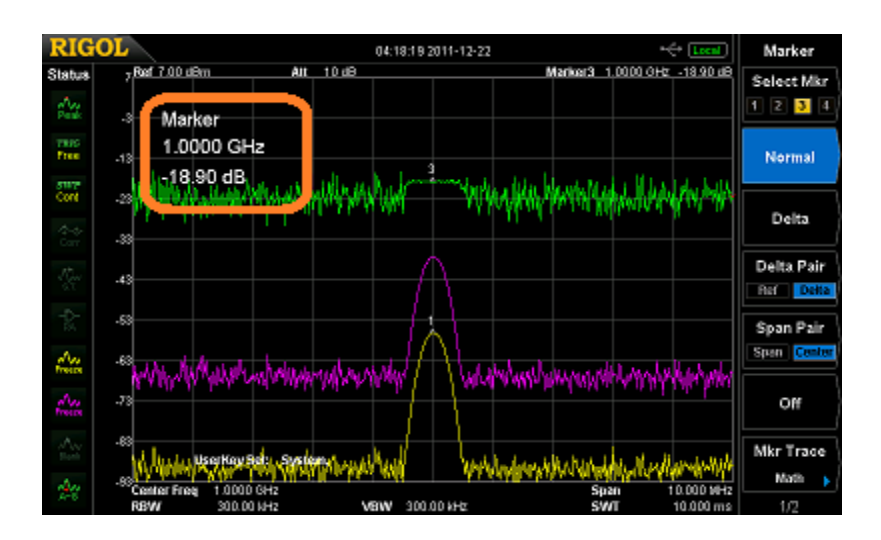

• You can then move the marker to the smoothest portion of Trace 3.

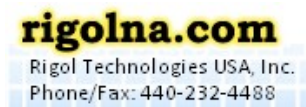

Oakwood Village, OH 44146 USA

7401 First Place, Ste. N